## **لينک اتاقهاي آنالين دفاع دانشکده ادبيات و علوم انسانی**

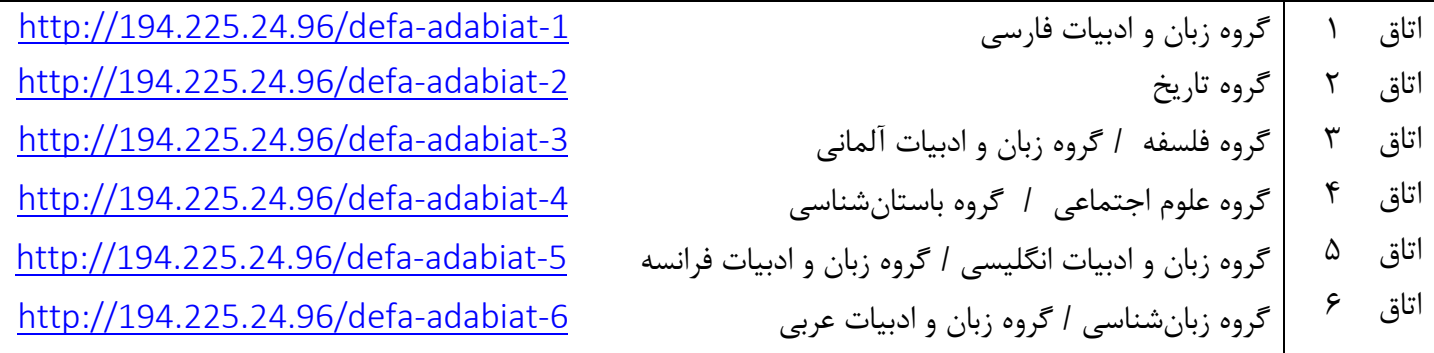

## نحوه ورود اساتید دانشگاه شهید بهشتی به جلسات دفاع

http://lmsplus.sbu.ac.ir

نام کاربري: شماره موبایل رمز عبور: شماره موبایل Lms \*\* در رمز عبور، ابتدا کلمه "Lms " و سپس شماره موبایل خود را تایپ بفرمایید. دقت فرمایید در رمز عبور حرف L بزرگ است. پس از ورود به سایت lmsplus، از سمت چپ صفحه عنوان »دانشکده« ... و سپس »اتاق آنالین دفاع شماره« ... را انتخاب فرمایید. شماره اتاقی که الزم هست براي دفاع دانشجوي مربوطه در زمان خاص وارد شوید، را آموزش دانشکده به شما اعلام می کنند. نصب نرم افزار:

Adobe Connect for windows Adobe connect for Mac

فایل dll (در صورتی که Adobe Connect نصب نشود، ابتدا فایل dll و سپس Adobe Connect را نصب فرمایید) AnyDesk( جهت اتصال پشتیبان فنی به سیستم شما از راه دور، در صورت لزوم) امکان نصب نرم افزار Connect Adobe در گوشی و تبلت وجود دارد. براي اینکار کافی است از ,Store Play ,Store App Bazaar اپلیکیشن را نصب و طبق راهنماي پیوست مرورگر را باز کرده مراحل را پیش ببرید. درجه میکروفون را نیز در اپلیکیشن گوشی افزایش دهید.

## نحوه ورود دانشجو و داوران خارجی به جلسات دفاع

نرم افزار موردنیاز جهت ورود به جلسات دفاع، Connect Adobe است. .است موجود http://vu.sbu.ac.ir/vu/help.php در Adobe Connect نصب فایل از طریق لینکی که آموزش دانشکده در اختیار شما قرار میدهد، وارد محیط آنالین شوید و در کادر مهمان، نام خود را به انگلیسی تایپ بفرمایید. از ابتدا دسترسی میکروفون و وبکم براي شما فراهم نیست. بعد از اینکه یکی از اساتید دانشگاه شهید بهشتی به شما دسترسی دادند، این ابزار براي شما فعال می شود.